# Comment Resetter le Mot de passe du DIOVDP-IP01 via l'outil SADP:

Veuillez télécharger la dernière version de SADP sur votre ordinateur. Décompresser le fichier .zip , installer et ouvrir le programme.

Windows: https://chacon.com/datasharing/doc/DIOVDP-IP01/SADP\_FOR\_WINDOWS.exe.zip

Mac<sup>-</sup>

https://chacon.com/datasharing/doc/DIOVDP-IP01/SADPTool\_FOR\_MAC64bit.pkg.zip

NOTE: le DIOVDP-IP01et l'ordinateur doivent se trouver sur le même subnet de votre réseau.

Ouvrez l'application SADP et cherchez les online devices.

Sélectionnez le device et cliquez Forget Password:

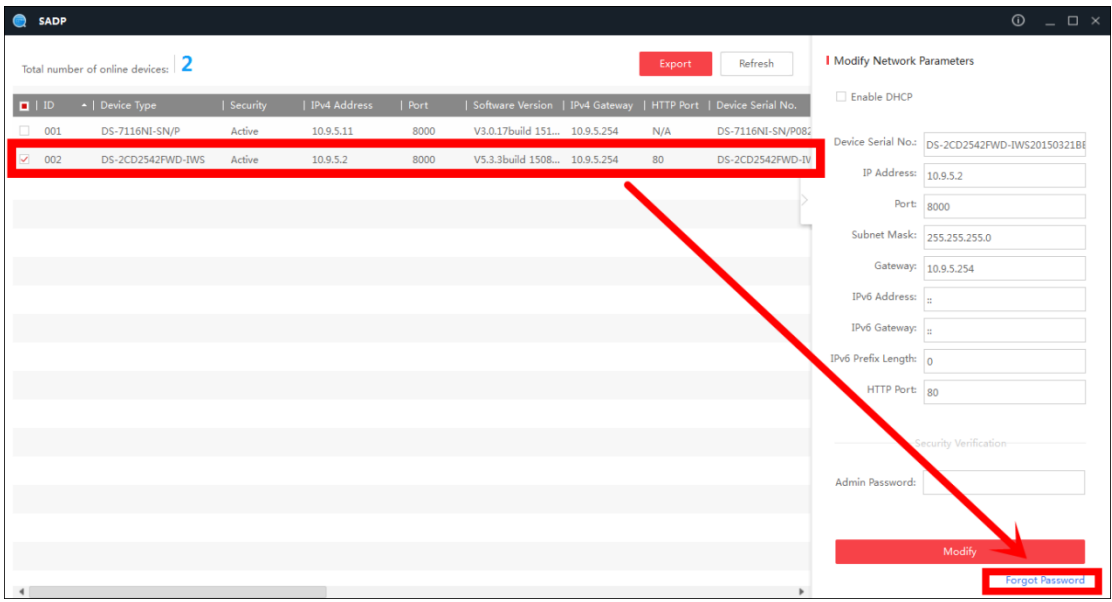

#### **Vous allez voir un des 3 pop-ups suivants:**

1. Si le pop-up requiert un code de sécurité veuillez aller à la méthode 1.

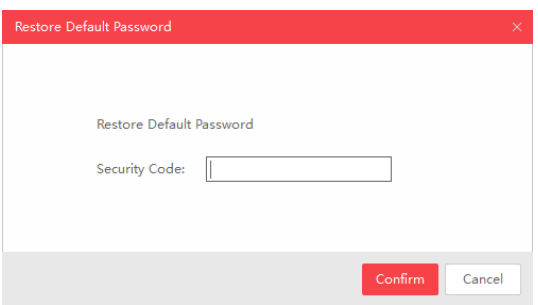

2. Si le pop-up requiert un fichier encrypté veuillez aller à la méthode 2.

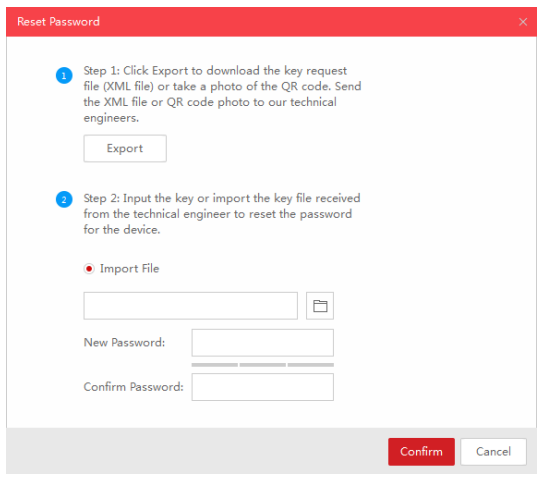

3. Si le pop-up requiert une clef ou un fichier encrypté veuillez aller à la

méthode 2 ou 3.

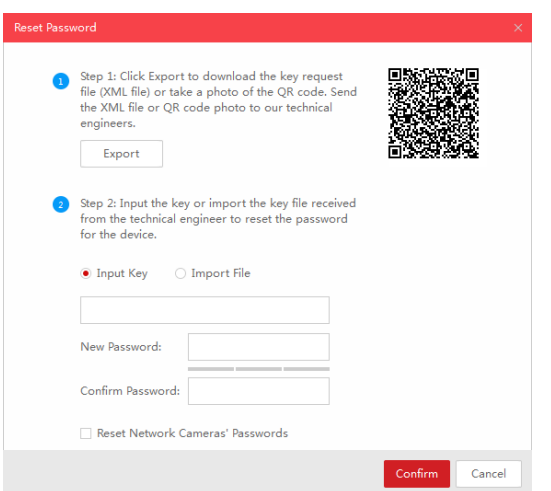

## **Méhode 1: Information du produit**

Copier Start Time et Device Serial No. puis envoyer ces informations à reset.bnl@hikvision.com. L'équipe de support vous enverra des codes de sécurité.

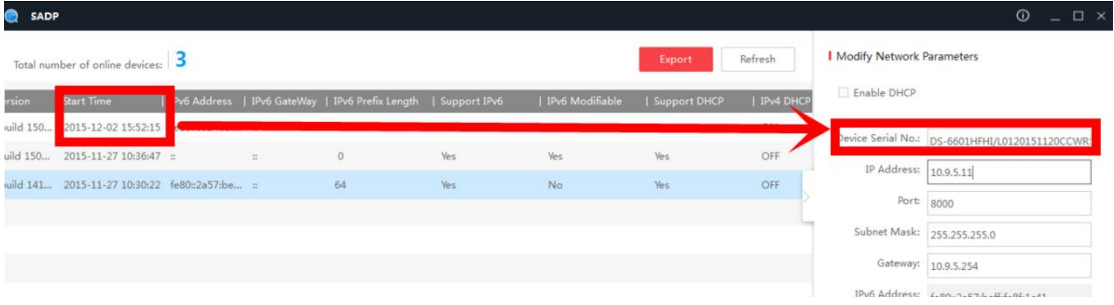

Note: Veuillez rebooter le device et verifier le Start Time.

Après avoir reçu les security codes, sélectionnez le code partenant à la date actuelle du visiophone.

```
2015-11-27:RRrezeSezz
2015-11-28:RzzSRrRyzd
2015-11-29:zQeqz9yee
2015-11-30:gQRzed9ezR
2015-12-01: ge9ryzRQdy
```
Entrez le Security Code et cliquez Confirm.

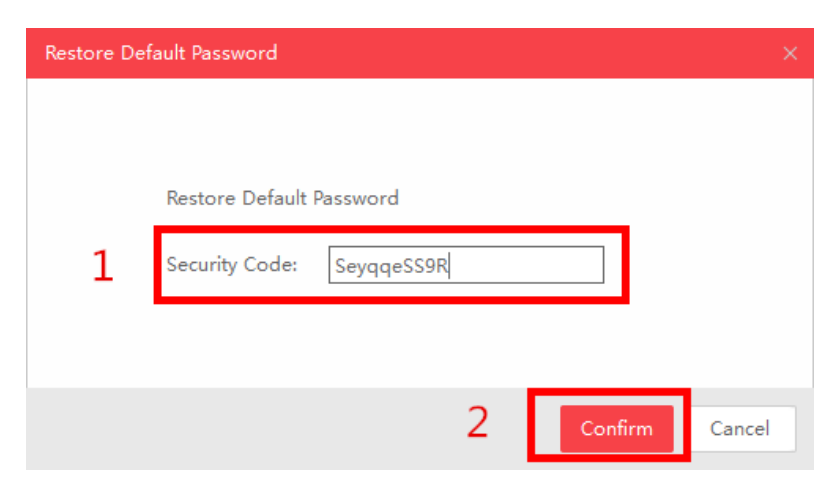

## **Méthode 2: Fichier XML**

Cliquez Export pour sauvegarder le fichier xml puis envoyez le fichier xml à reset.bnl@hikvision.com:

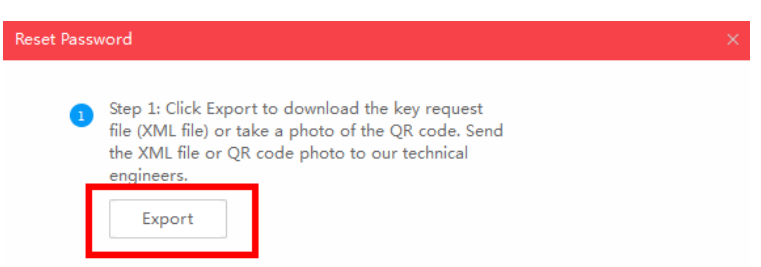

L'équipe de support vous enverra le fichier encrypté en retour. Choisissez l'emplacement de votre fichier, insérez votre nouveau mot de passe et cliquez **Confirm** pour le resetter.

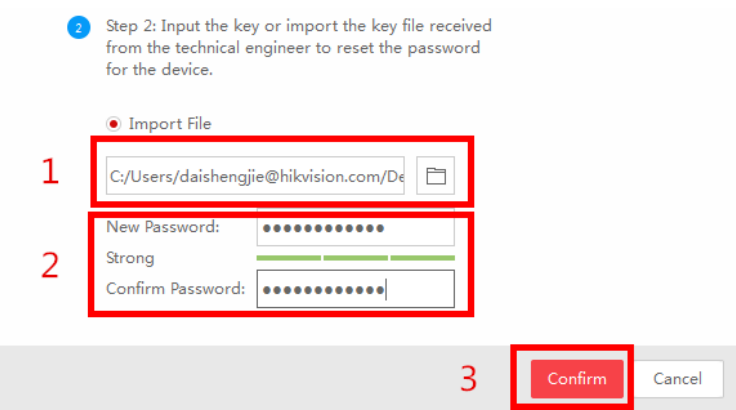

NOTE: le fichier encrypte sera valide pour 48 heures.

## **Méthode 3: QR CODE**

Avec cette méthode vous pouvez exporter le fichier XML ou faire un screenshot du QR code. Si vous exportez le fichier XML voir méthode 2 pour resetter le mot de passe.

Vous pouvez également envoyer le QR code à reset.bnl@hikvision.com.

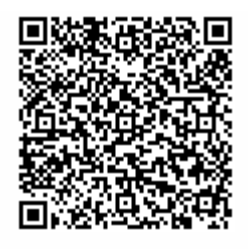

L'équipe support vous enverra une clef existant de chiffres et lettres (8 bytes). Insérez cette clef (Key) et le nouveau mot de passe et confirmez pour resetter le mot de passe.

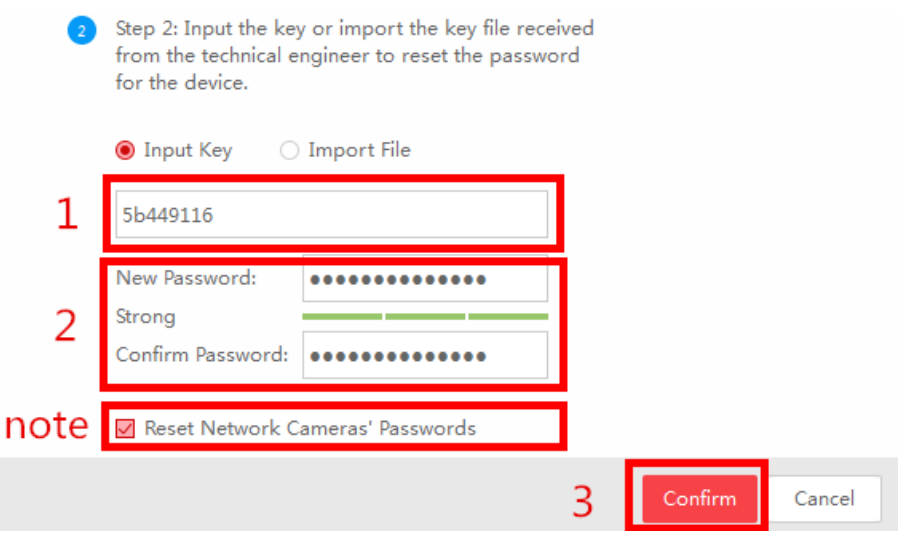